## **Instrukcja dla ucznia (rodzica?** J**) jak pracować w Teams**

Zaloguj się na swoje konto na platformie office365

Adres strony: www.office.com

Wasz login to: imie.nazwisko@spnr323.onmicrosoft.com (małe litery i bez polskich znaków)

Hasło jednorazowe. (należy zmienić przy pierwszym logowaniu)

Po zalogowaniu pojawi się okno z aplikacjami:

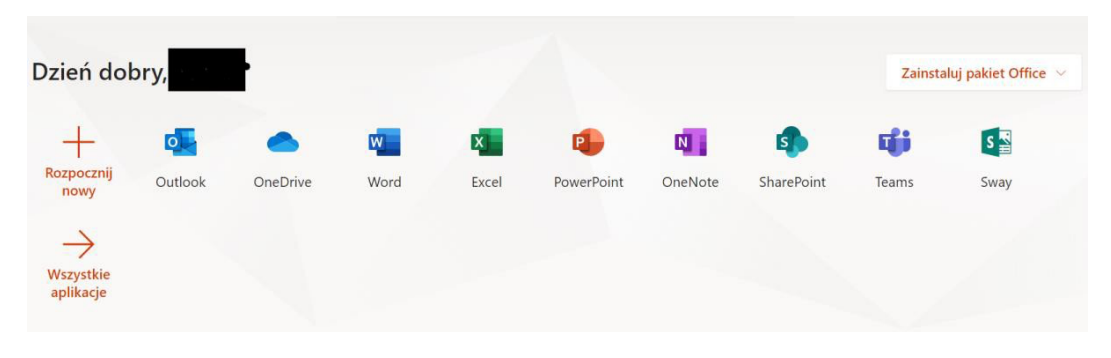

Wybierz kafelek **Teams**,

Pojawi się następujący ekran

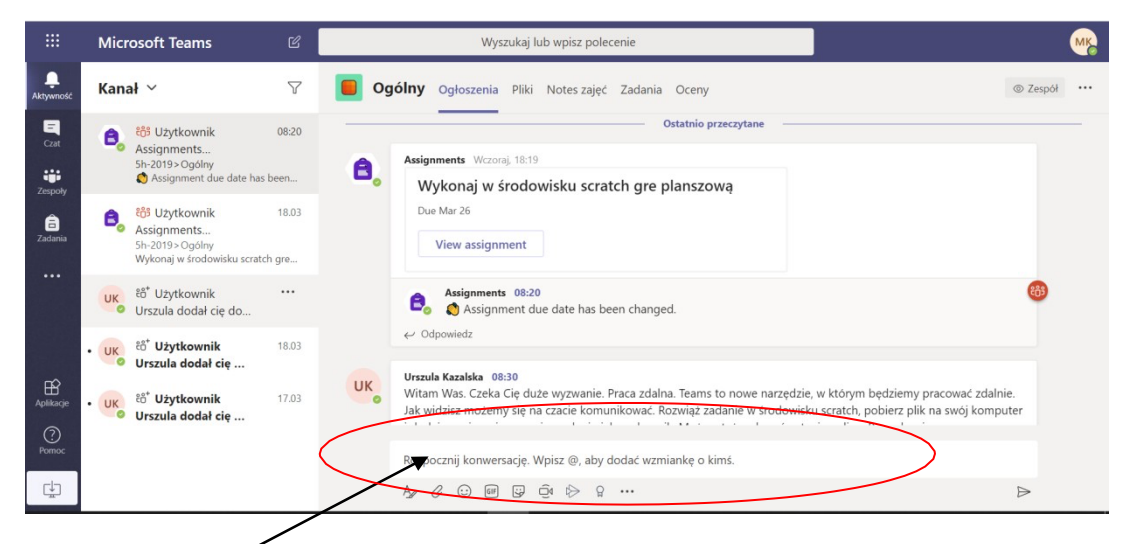

W **zakładce ogłoszenia** możliwe jest w pisanie wiadomości bieżących jak na czacie. Wpisz swoją wiadomość.

W **zakładce pliki** uczeń ma dostęp do materiałów przekazanych przez nauczyciela, możesz je przeglądać, pobierać, ale tylko nauczyciel może je modyfikować.

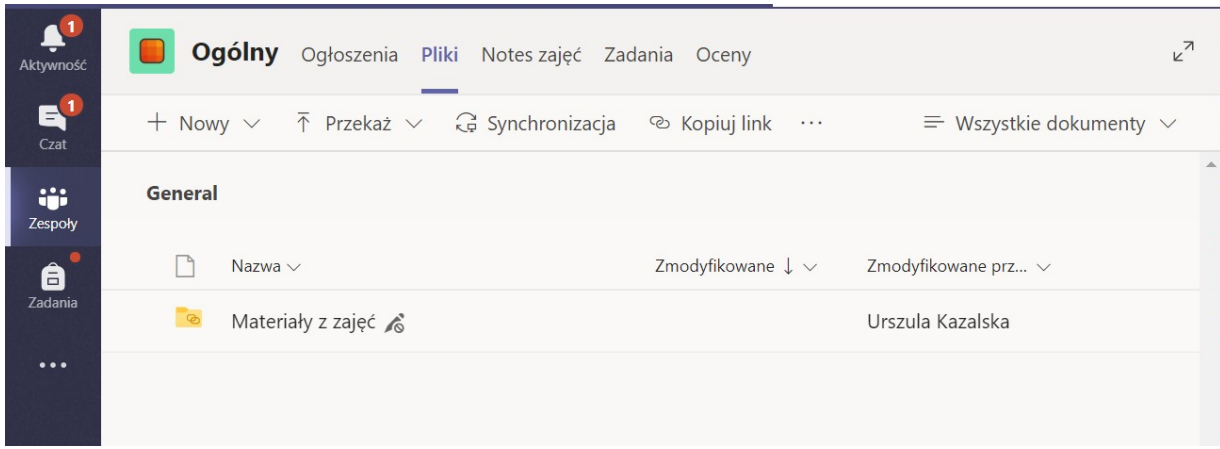

Kliknij katalog materiały z zajęć, każdy z tych plików możesz otworzyć.

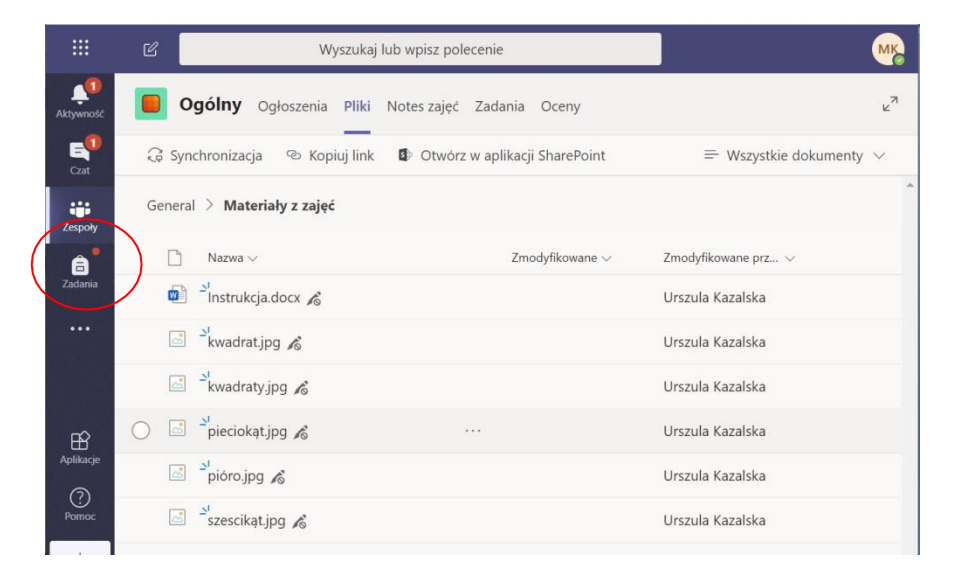

Jeśli otworzysz jakiś udostępniony plik, pojawia się możliwość wymiany doświadczeń czy zgłaszania problemów, również nauczycielowi.

W **zakładce zadania** masz wszystkie zadnia, które wykonywałeś i masz do wykonania. O tym, że jest do robienia jakieś zadanie możesz się zorientować **po czerwonej kropce przy zadaniach** w lewym (czarnym panelu) lub jak wejdziesz do tej zakładki. Pojawia się lista wszystkich zadań przypisanych i ukończonych.

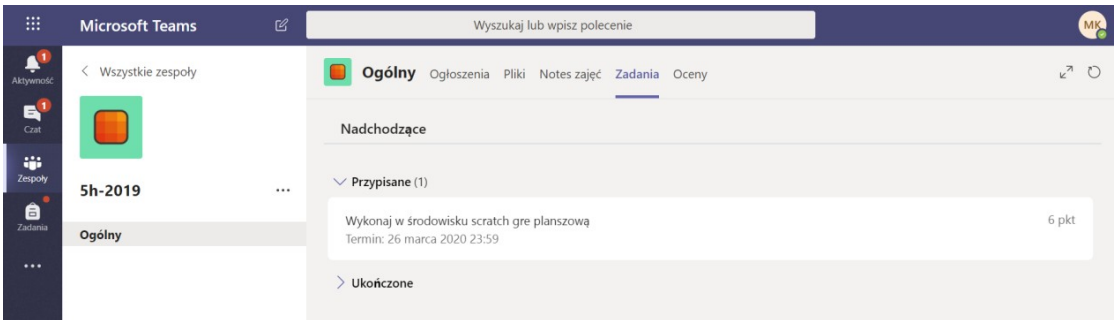

Kliknij w zadanie do wykonania. Pojawi się kolejny ekran zawierający instrukcję wykonania, materiały referencyjne (przekazane przez nauczyciela do zapoznania), data wykonania zadania oraz maksymalna liczba punktów.

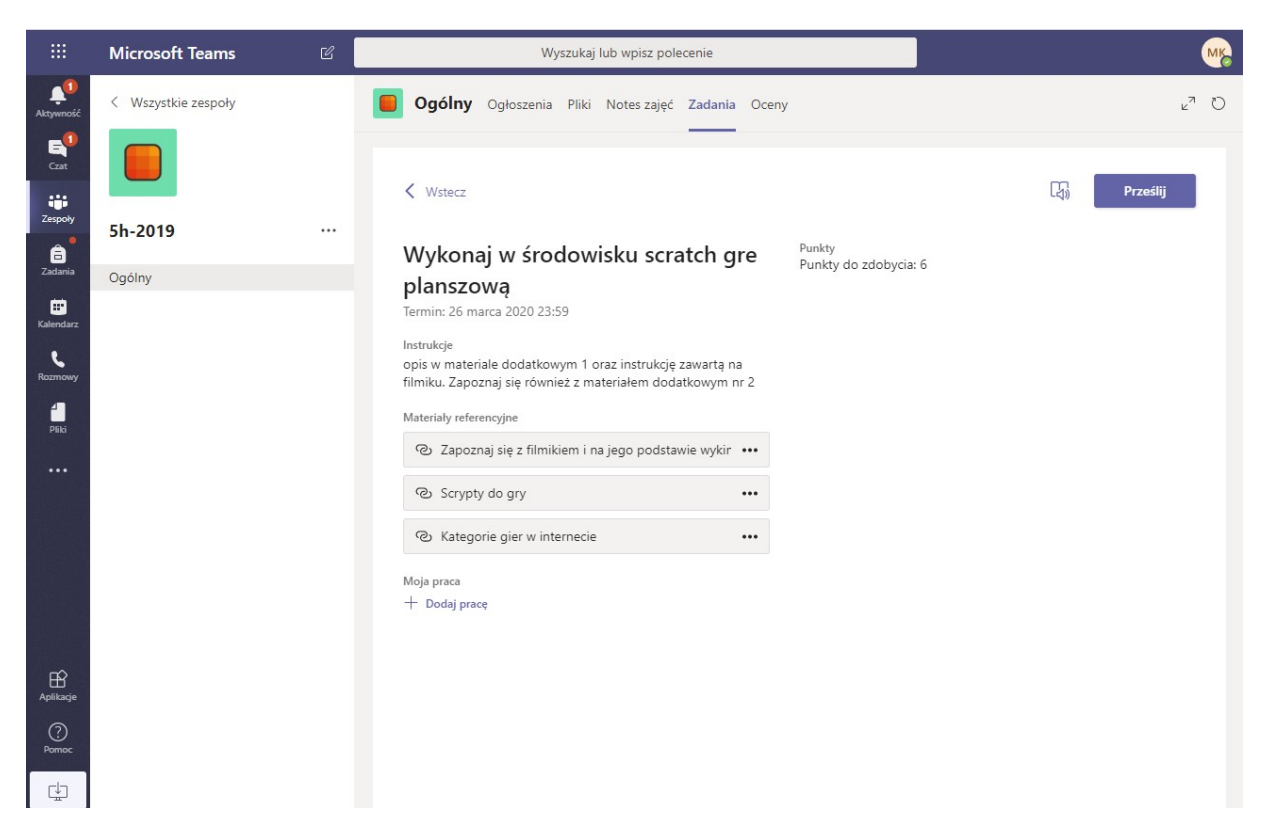

Aby dodać wykonaną pracę kliknij przycisk Dodaj pracę.

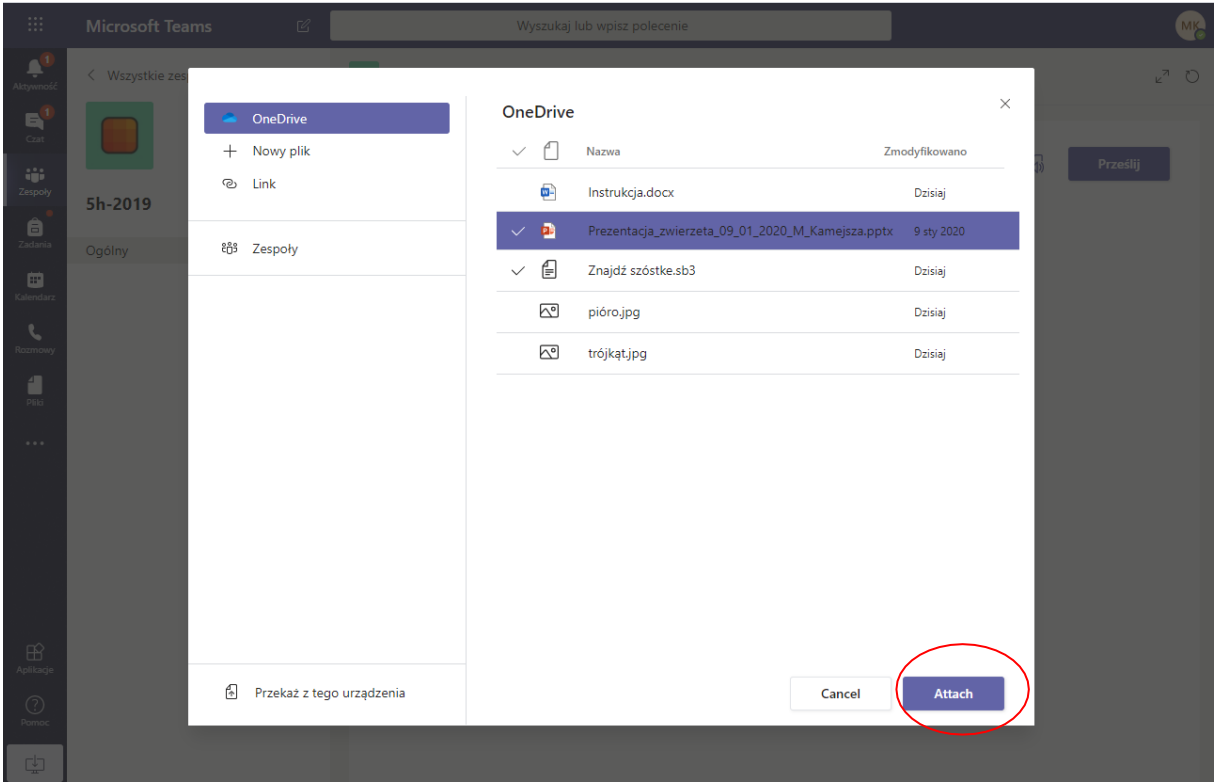

Masz możliwość przesłania pracy zapisanej na onedrive, wybierz z listy i **dołącz** (attach), możesz też pracę przesłać z tego urządzenia (komputera, pendrive), wybierz plik i **gotowe,** następnie wciśnij przycisk **prześlij.**

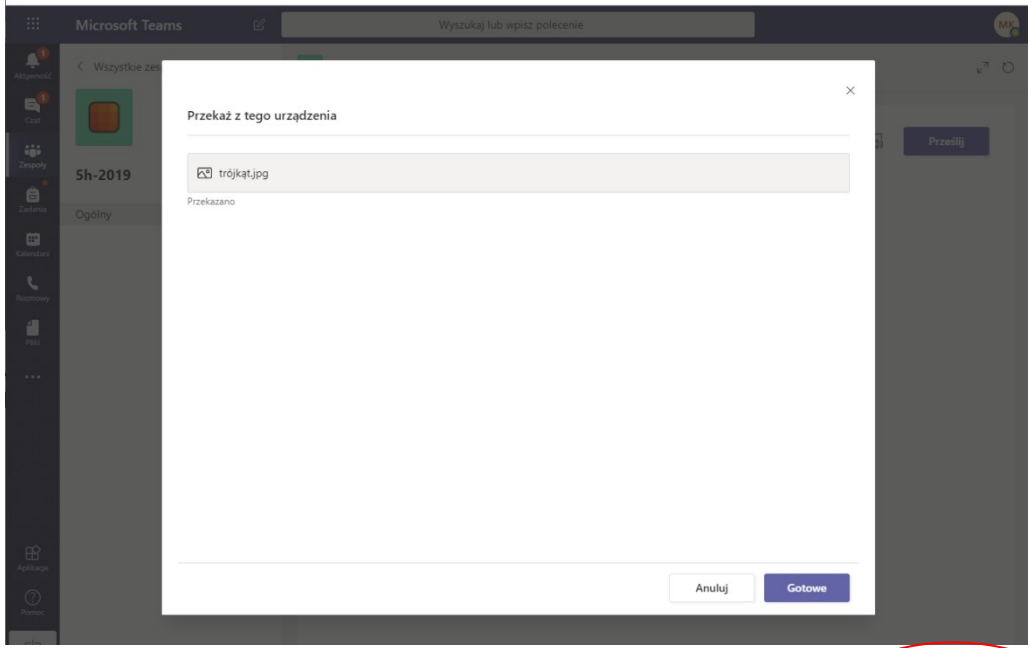

Nauczyciel otrzyma od Ciebie pracę, oceni: wpisze liczbę punktów i swój komentarz. Obejrzysz to na

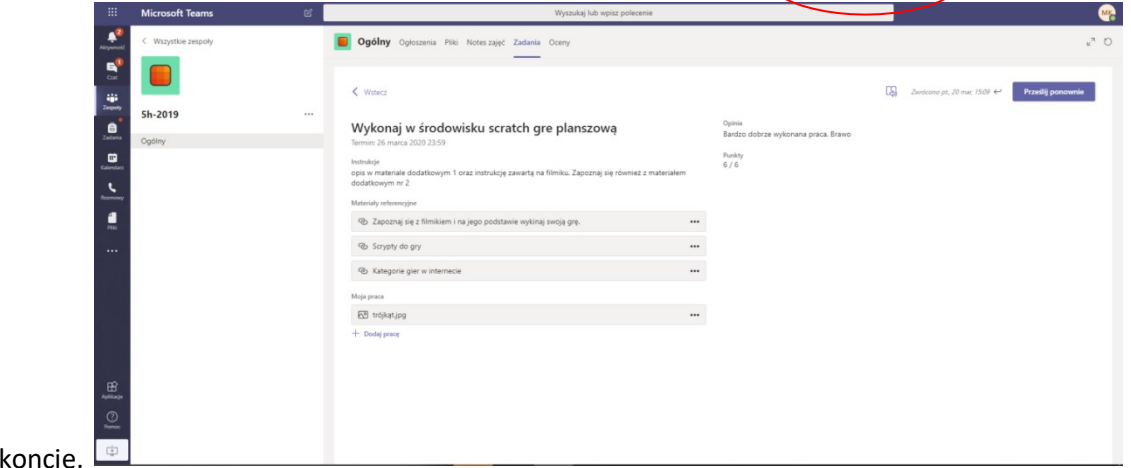

Aplikację Teams można pobrać na komputer (aplikacja klasyczna) oraz na telefon (aplikacja mobilna). W tym celu należy kliknąć na swój profil a następnie wybrać jedną z zaznaczonych opcji:

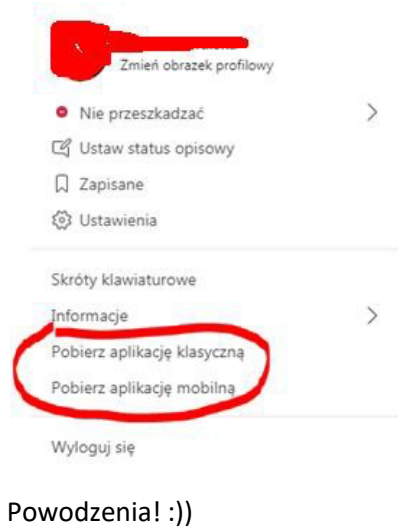

swoim